## Инструкция по выполнению записи

Скачивание и установка приложения. Для начала необходимо скачать приложение для Андроида или iOS. В нем будет осуществляться вся работа. Ссылки IOS: ищите

小驰录音

в appstore Android: [http://aispeech-cdc.oss-cn](http://aispeech-cdc.oss-cn-hangzhou.aliyuncs.com/pro/app/Download/aiRecorder1.4.1.apk)[hangzhou.aliyuncs.com/pro/app/Download/aiRecorder1.4.1.apk](http://aispeech-cdc.oss-cn-hangzhou.aliyuncs.com/pro/app/Download/aiRecorder1.4.1.apk)

Чтобы установить приложение на андроид, возможно, придется разрешить установку приложений не из маркета.

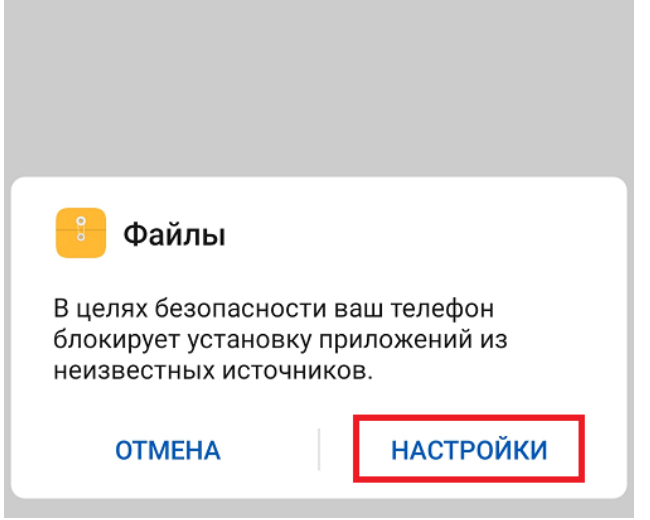

Для этого нажимаем Настройки -> Разрешить установку приложений.

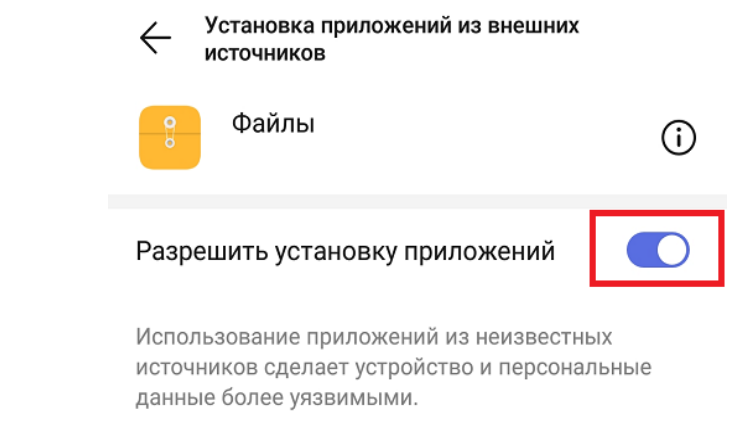

Экран будет выглядеть примерно так:

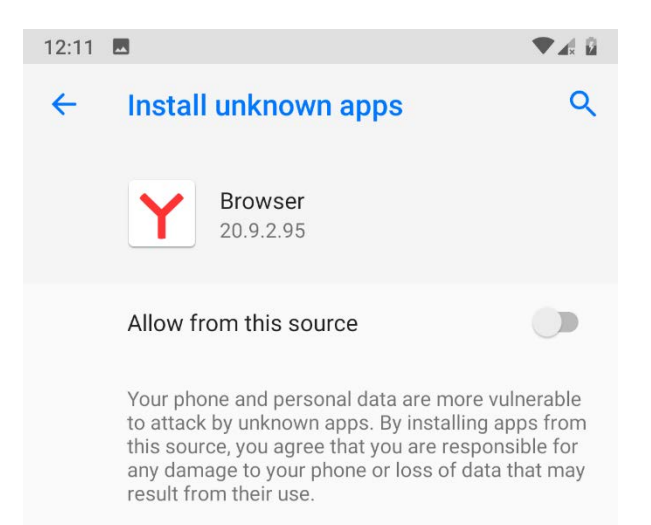

Ставим галочку и продолжаем установку.

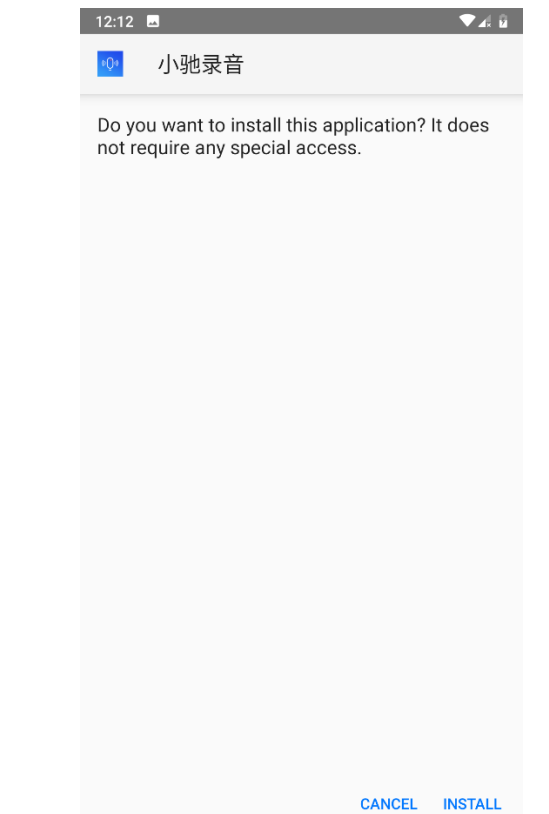

Нажимаем на Установить / Install, чтобы установить само приложение. После окончания установки, оно появится в списке установленных программ и на рабочем столе. Выглядит оно следующим образом:

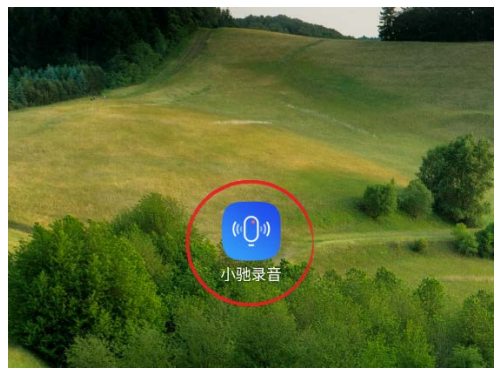

Открываем приложение. Оно запросит разрешения на запись и хранение своих файлов. Соглашаемся (это необходимо для работы приложения)

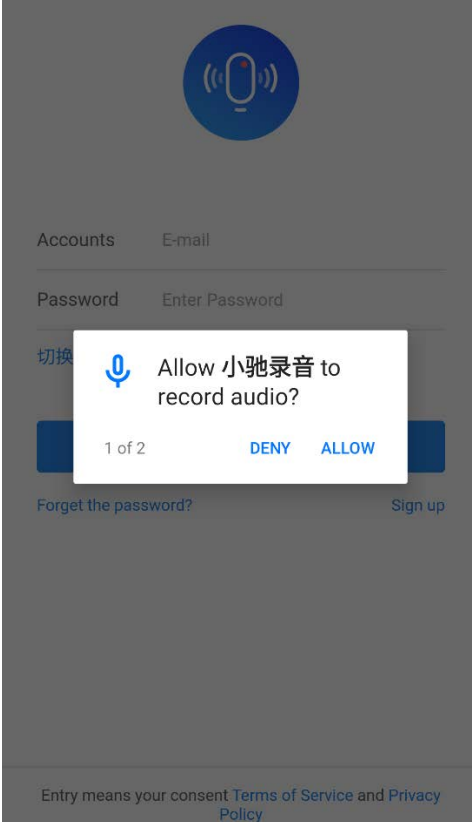

Попадаем на экран входа в приложения. Для начала работы надо создать аккаунт, для чего нажимаем на кнопку Sign up:

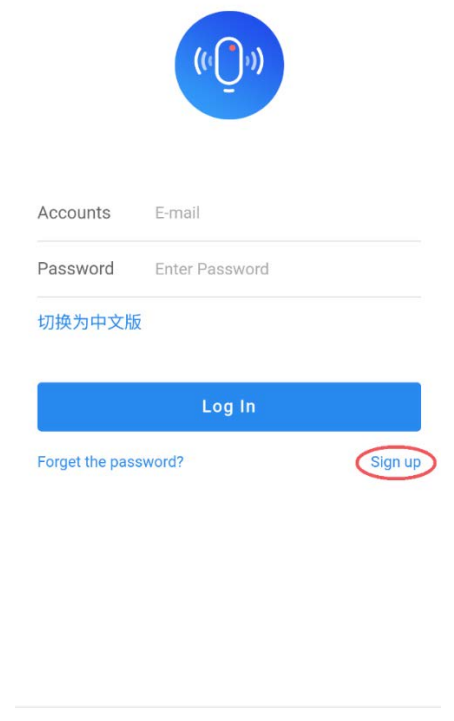

Entry means your consent Terms of Service and Privacy Policy

И у нас открывается меню создания аккаунта. Вводим почту (рабочую, на нее придет код подтверждения), и пароль. На следующей странице вводим код, который придет на почту. Если на вашу почту не приходит сообщение, можете воспользоваться такими сайтами как 10minutemail.com или 10minutemail.net. На этих сайтах вы можете получить ящик на 10 минут для регистрации, который потом самоуничтожится. Только обязательно сохраните вашу почту и пароль, чтобы потом войти в аккаунт.

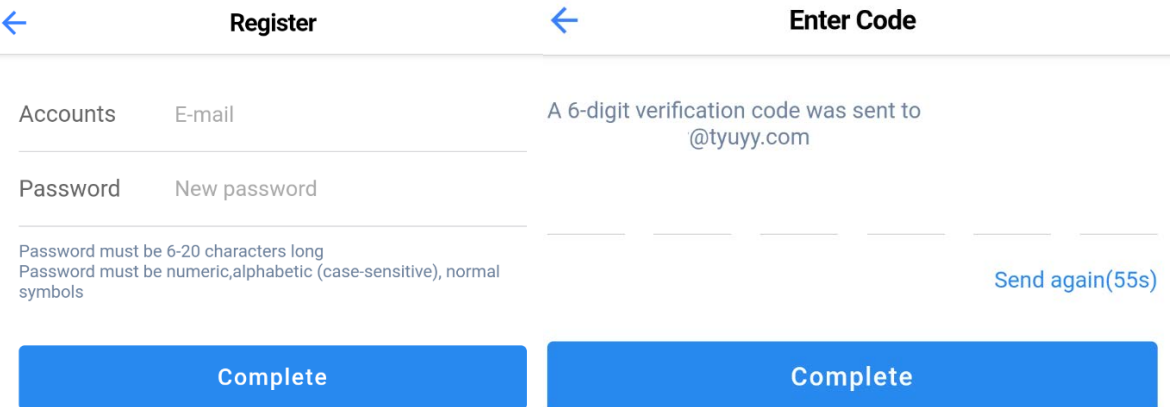

Подтверждаете создание аккаунта, и далее можно выбирать задания. Как правило там будет длинный список с несколькими вариантами задания. Обратите внимание, что задание свое для каждого пола и, зачастую, страны происхождения. Скорее всего вас интересуют записи на английском, поэтому надо искать запись с English recording в названии. Строка Progress говорит о том, сколько людей надо всего и сколько людей уже записалось. Когда задание возьмут достаточное количество людей, прием будет прекращен. Имейте это в виду, так что имеет смысл записаться на задание как можно раньше. Если все-таки не успели – не спешите отчаиваться. Почти всегда со временем

появляется небольшое количество новых мест. Так же, надо выбрать задание соответственно своему полу (male – муж., female – жен.) Выбираете одно из заданий (лучше ту, в которой сейчас меньше мест). Там будет подробная информация на английском.

И нажимаете Apply.

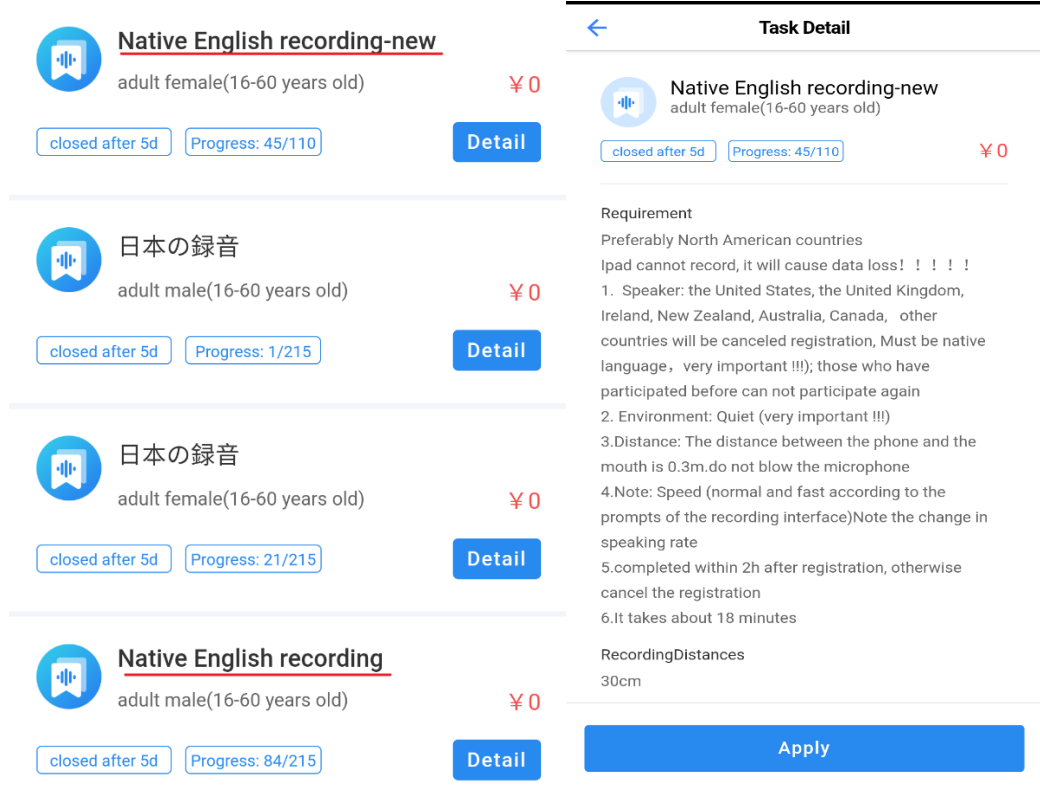

Появится окно для выбора аккаунта человека, который будет записывать. Если вы раньше не пользовались приложением, то оно будет пустым, с предложением добавить аккаунт. Нажимаете на add roles. Далее заполняете детали аккаунта, имея в виду следующее:

Имя – подойдет любое имя, характерное для англоговорящих стран. John Smith, Elizabeth Taylor, Amanda Gray и так далее. Достаточно и просто имени, без фамилии. Пол – выбираете свой.

Дата рождения – можете ввести свою, либо близко к своей любую дату.

Место рождения – тут выбираете страну, указанную в описании к задаче. Любой штат Америки подойдет, регион Англии или Канады. Впрочем, если вы хотите записаться как человек с американским произношением, то выбирайте именно США, а не Австралию, напримпер.

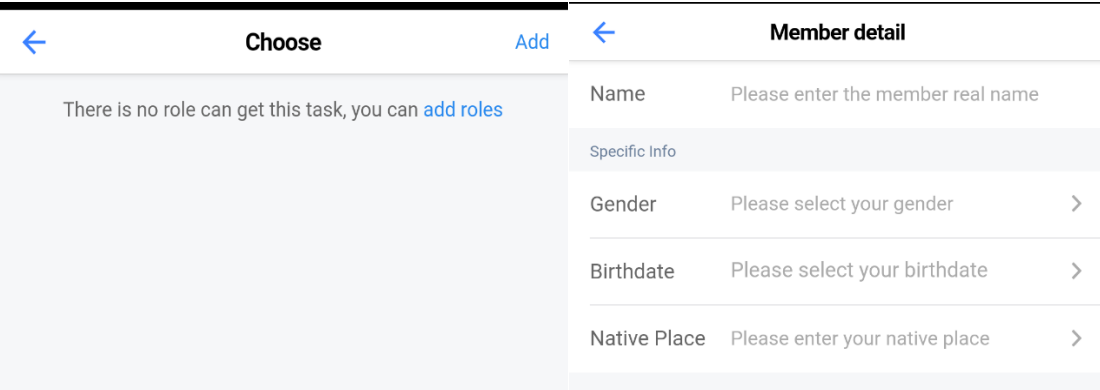

## Вот так может выглядеть конечный результат:

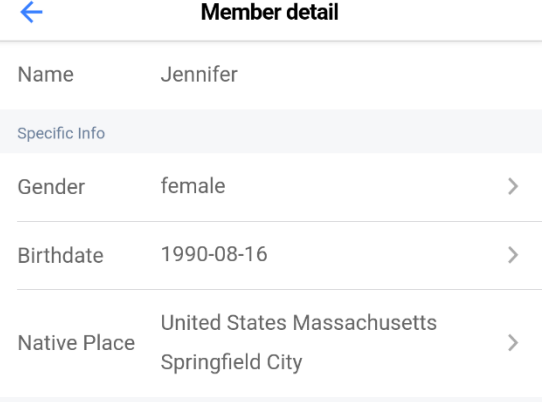

После заполнения всех граф нажимаем ОК и идем во вкладку Discovery. Нажимаем Apply и потом выбираем недавно созданный аккаунт. Аккаунт получится выбрать, если он отвечает требованиям для конкретного задания. Если вы указали не те данные(не тот пол или не ту страну например) ничего страшного. Можно создать нового человека с нужными параметрами. Ура, теперь мы наконец-то можем приступить непосредственно к записи. Вверху будет указан номер текущей фразы и общее количество фраз. Ниже, Speed - это скорость, с которой надо говорить. Fast – быстро(но при этом вполне четко и разборчиво), Medium – средняя скорость(как при обычном неторопливом разговоре). Для записи нажимаете на нижнюю синюю иконку микрофона. Начнется запись, и у вас будет 3 секунды для записи фразы. Перед началом удостоверьтесь что в помещение не проникают посторонние шумы. Телефон надо держать в 30 см от рта. Если завершаете запись быстрее чем за 3 секунды, нажимаете на красную кнопку.

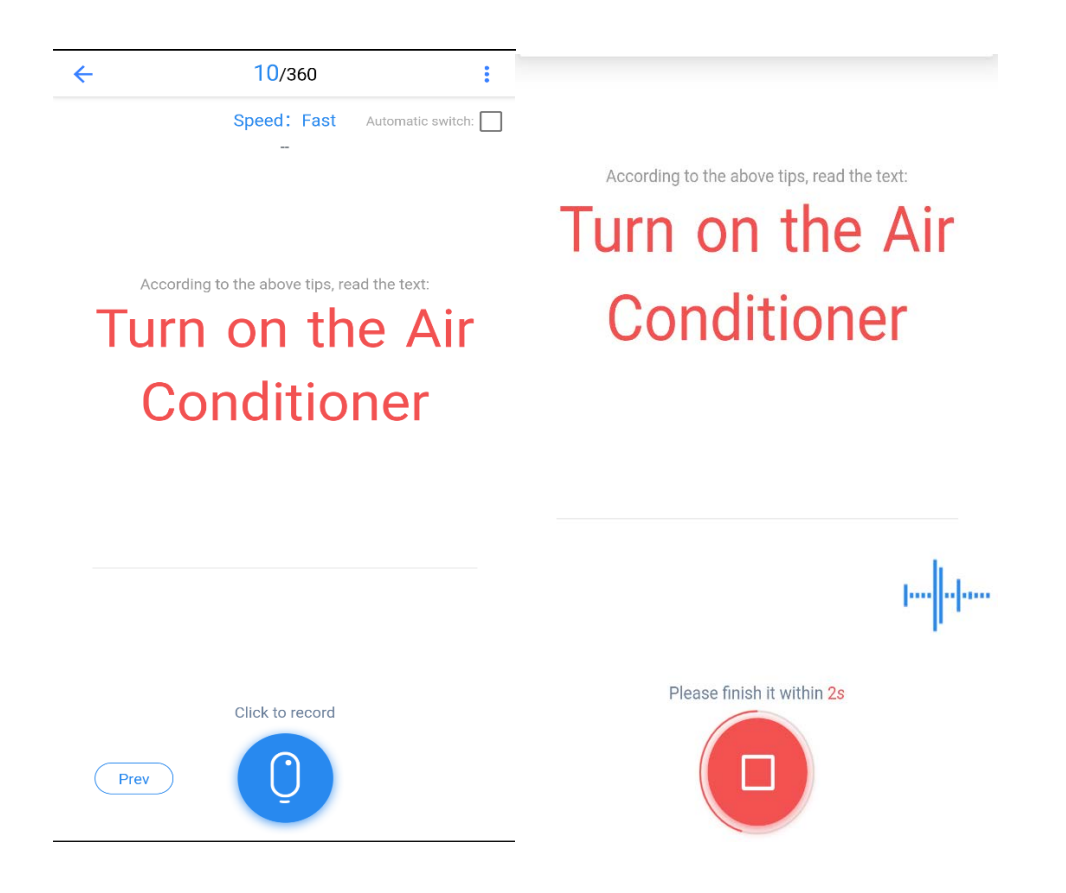

После записи прослушать получившуюся запись. В начале обязательно прослушивайте каждую запись. Крайне важно, чтобы произношение было четким и никаких посторонних шумов не было слышно. Если запись не отвечает данным требованиям, то нажимаете на красную кнопочку Retry и записываете заново. Если слышите, что запись получилась качественно, то нажимаете на синюю кнопку Next и продолжаете. Как правило, каждую фразу надо повторять 10 раз, 5 раз со средней скоростью и 5 быстро. Но не всегда – иногда по четыре раза, иногда по два. Если понимаете, что записи получаются хорошо, то можете прослушивать каждую вторую (а потом и каждую третью и так далее). К сожалению, это приложение работает нестабильно и иногда глючит (не дает прослушивать запись например, не дает записывать). В этом случае надо либо закрыть приложение и открыть заново, либо перезагружать телефон. Вы найдете свою запись в нижней вкладке Mine и потом в левой верхней вкладке Ongoing.

После того, как дойдете до конца записи, кнопка Next поменяется на кнопку Submit. Перед отправкой рекомендую перепроверить хотя бы некоторые записи. Если качество вас устраивает, то жмите на кнопку Submit. Этим вы отправите свою запись на проверку. Имейте в виду, что проверяют их не очень быстро, и придется подождать сутки. После того, как вы начнете запись, необходимо завершить ее в ближайшее время. Иначе вас могут снять с записи и она пропадет с вашими трудами.

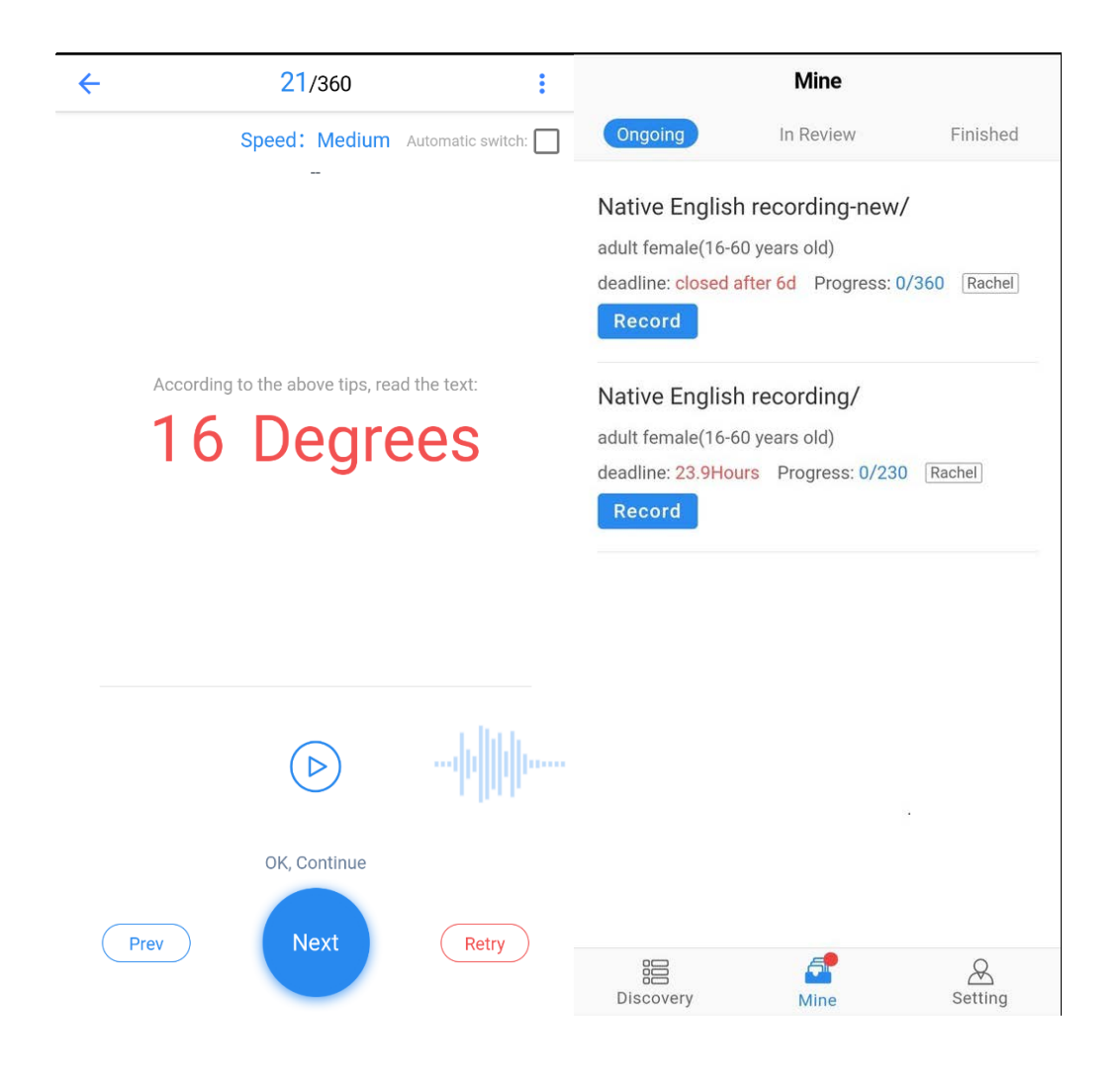

После отправки запись переместиться во вкладку In Review.

Under review означает, что запись еще не проверена. После того как ее проверят, у нее изменится статус либо на Qualified, либо ее вернут на корректировку. В этом случае вам придется перезаписать требуемые фразы. На экране будет написано, почему запись не прошла контроль (посторонний шум, держали телефон слишком близко, не та скорость, плохое произношение и так далее. ). Корректируете и отправляете еще раз. Если ваша запись проходит контроль, то её статус изменится на Qualified. В этом случае присылаете скриншот с этой надписью мне, чтобы я проверил получение у заказчика.

В программе будут появляться новые задания, которые вы можете выполнять и получать оплату and the company of the

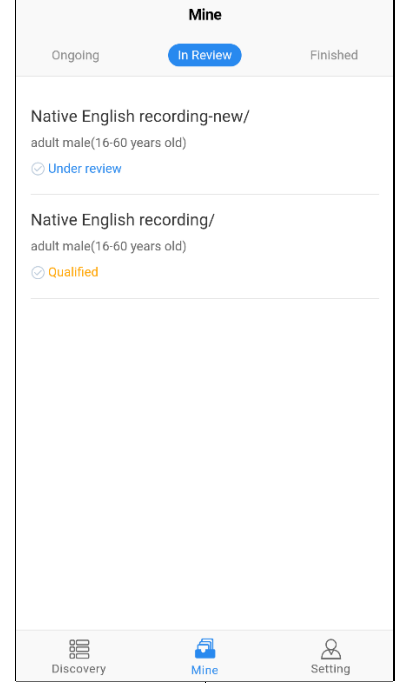